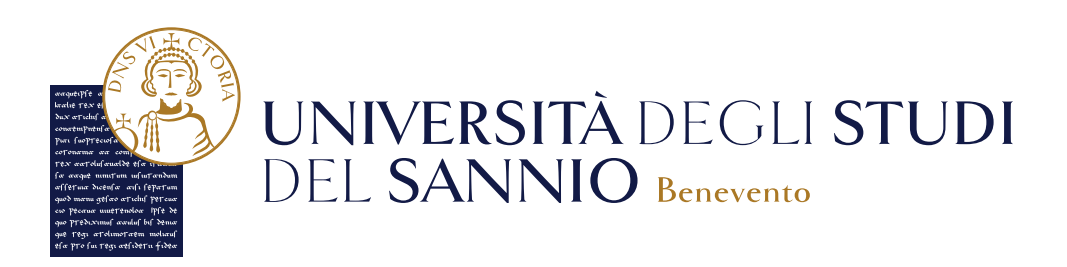

# Guida alla sospensione della carriera

Guida alla **SOSPENSIONE DELLA CARRIERA** 

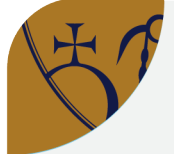

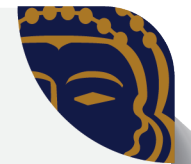

Per effettuare la sospensione della carriera collegati, con le credenziali istituzionali o con SPID, su ESSE3, il portale dei servizi online d'Ateneo, al seguente indirizzo: https://unisannio.esse3.cineca.it/Home.do.

- Scegli la voce "Carriera" del menu in alto a destra, poi "Domanda di sospensione carriera".
- · Nella pagina seguente potrai visualizzare il dettaglio della tua ultima iscrizione e l'elenco delle domande di sospensione inserite. Clicca su "Inserisci Domanda di Sospensione" per iniziare il processo.
- Indica la motivazione che ti ha portato a presentare tale domanda e compila tutti i dettagli.
- Successivamente potrai, nel caso fosse necessario, cliccare sul tasto "Aggiungi esame" per inserire tramite autodichiarazione gli esami che non sono ancora stati registrati in Carriera. Ricorda: Dovrai effettuare tante autodichiarazioni quanti sono gli esami sostenuti ma non presenti in Carriera.
- Carica tutti gli allegati che attestino la motivazione della richiesta di sospensione. Per "Stato di gravidanza" ed "infermità prolungata" è obbligatorio allegare il certificato medico, per le altre motivazioni basta un'autocertificazione.
- Rivedi tutte le informazioni inserite, se corrette confermale per presentare la domanda che risulterà nello stato "Presentata".
- · Tornando alla pagina iniziale potrai monitorare lo Stato della tua domanda e tramite i tasti presenti nel campo "Azioni" potrai visualizzarla o eliminarla. Ricorda: potrai eliminare la tua domanda solo se il suo Stato è in "Presentata" altrimenti dovrai obbligatoriamente contattare la Segreteria Studenti.

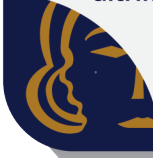

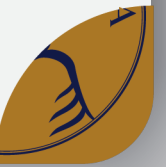

## Sommario

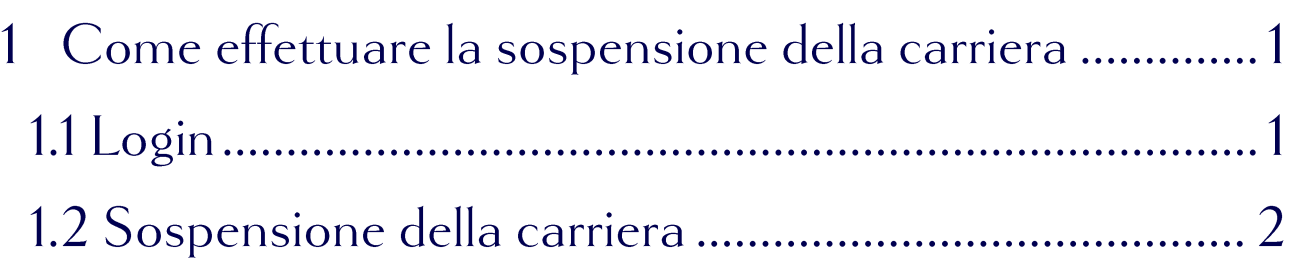

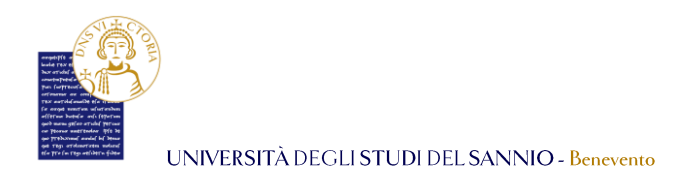

#### Come effettuare la sospensione della carriera  $\mathbf 1$

Per effettuare la sospensione della carriera universitaria collegati su **ESSE3**, il portale dei servizi online d'Ateneo, al seguente indirizzo: <https://unisannio.esse3.cineca.it/Home.do>

## 1.1 Login

Per accedere clicca su **"Login"** del menu di sinistra:

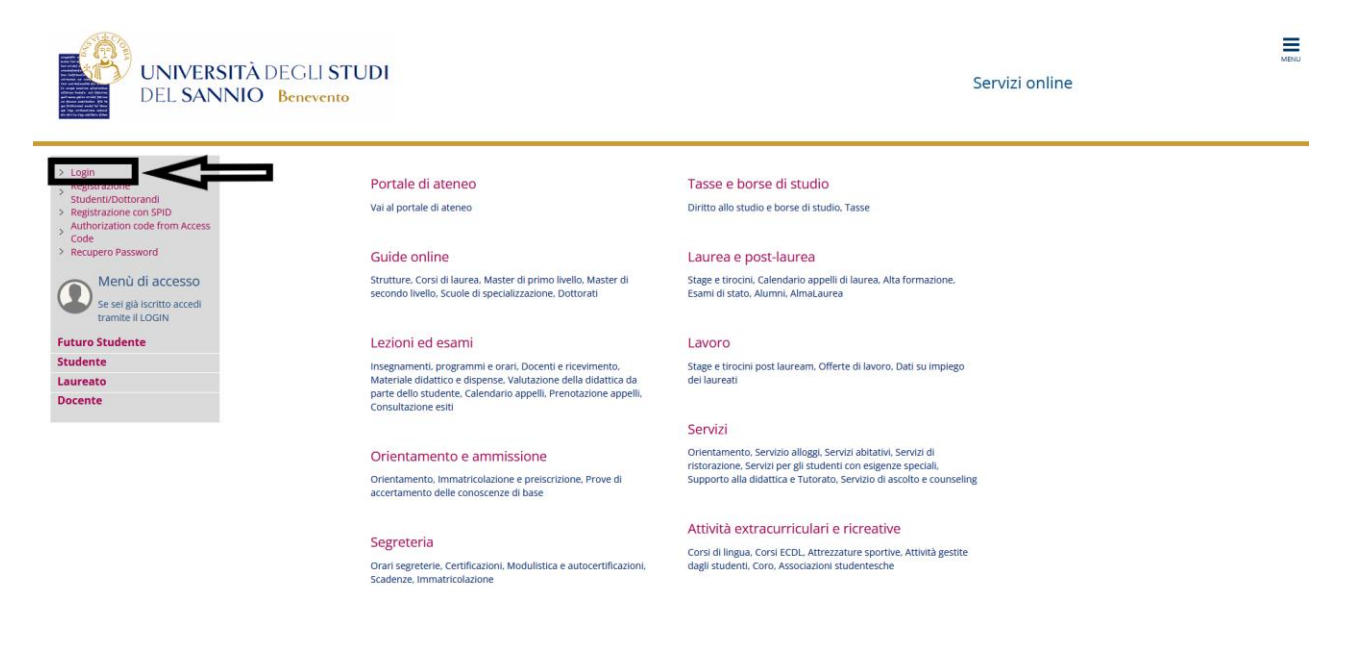

Nella pagina successiva, per completare l'operazione di login, hai due opzioni:

- 1. inserire le credenziali rilasciate al momento della registrazione al portale e cliccare sul pulsante **"ACCEDI"**;
- 2. utilizzare le tue credenziali **SPID** e cliccare sul pulsante **"Entra con SPID"**, seguendo la procedura guidata.

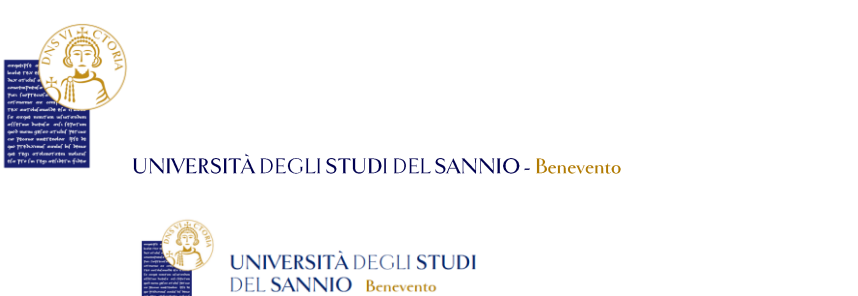

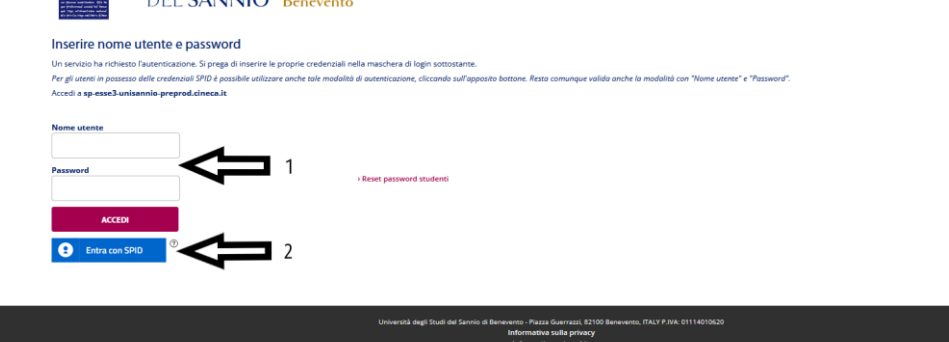

## 1.2 Sospensione della carriera

Entrambe le opzioni di login ti consentono di accedere nella stessa pagina di benvenuto dove sono riepilogate le tue informazioni anagrafiche:

 $\mathsf{sp}\texttt{:d}\text{-}\otimes\mathsf{AgID}^\text{leodes}$ 

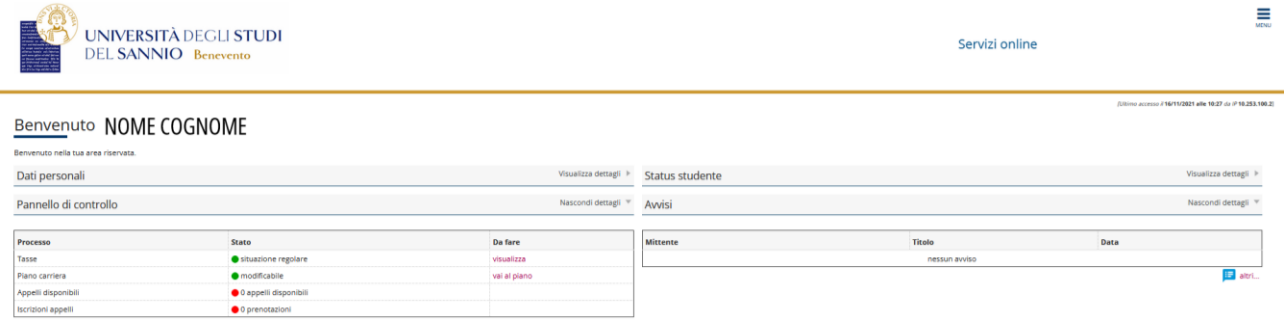

Per procedere alla sospensione, clicca sul tasto "**Menu"**, in alto a destra, e poi scegli la voce "**Carriera"**:

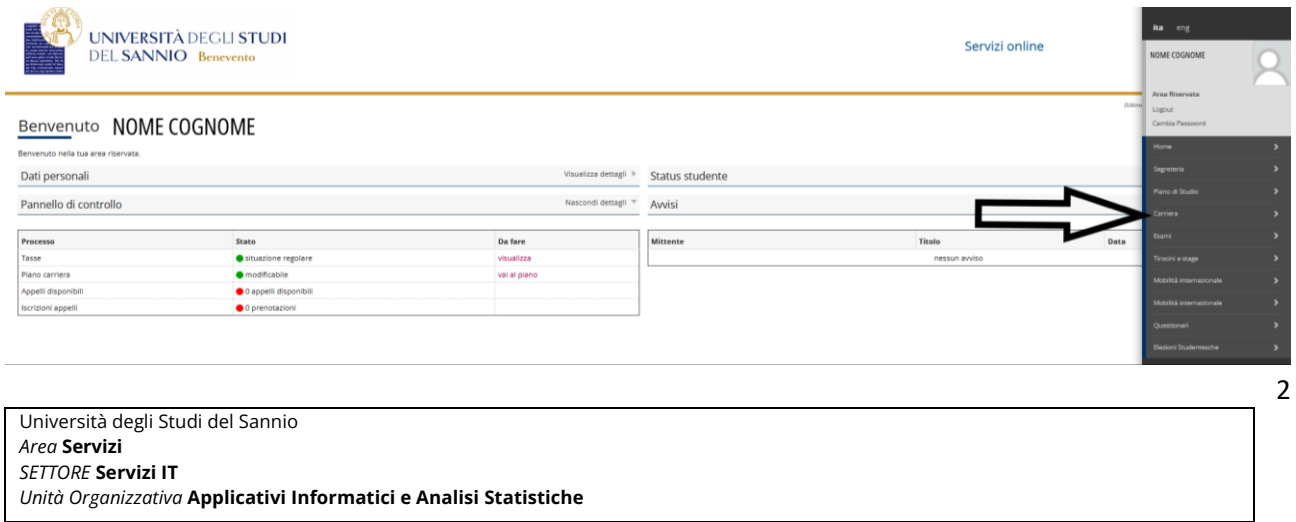

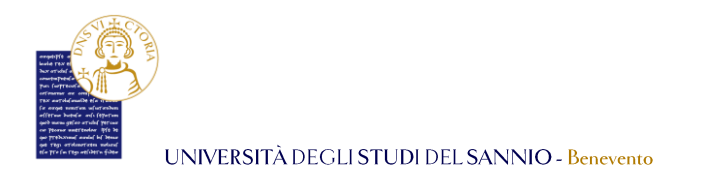

#### Seleziona poi la voce menu **"Domanda di sospensione carriera"**:

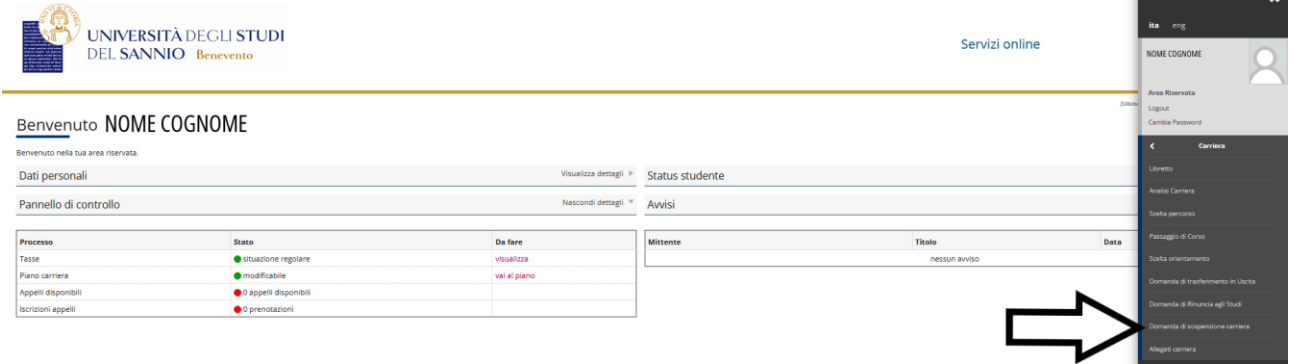

Nella pagina successiva potrai visualizzare il dettaglio della tua ultima iscrizione e l'elenco delle *domande di sospensione* inserite:

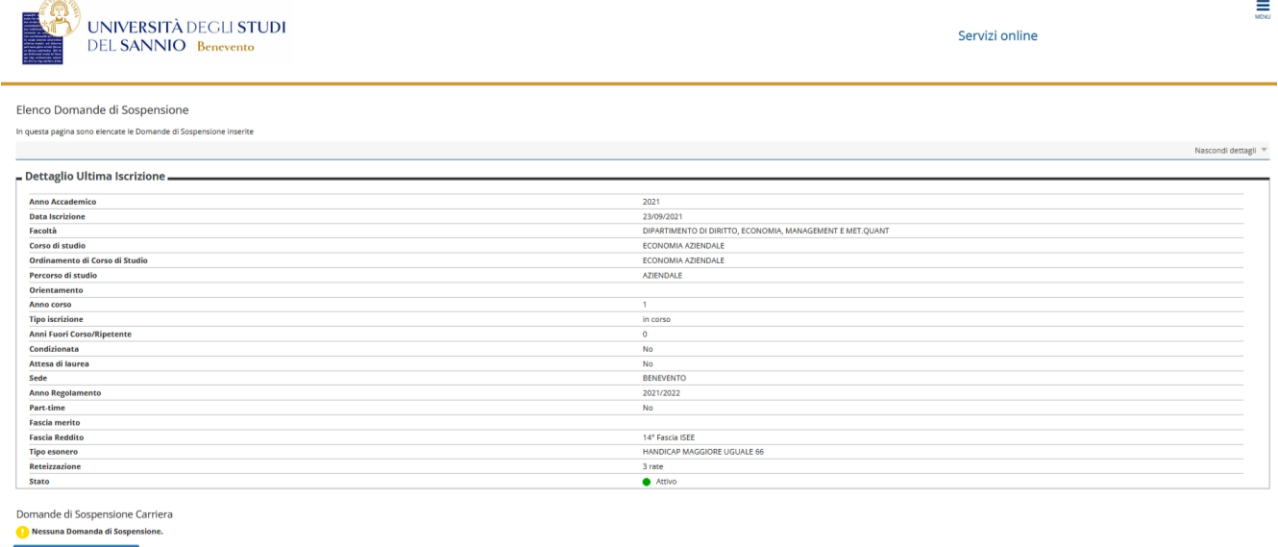

Per proseguire clicca su **"Inserisci Domanda di Sospensione"**.

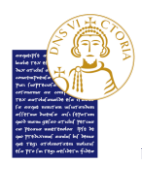

La pagina seguente ti mostrerà tutti i passi che dovrai compilare per portare a termine la *domanda di sospensione*:

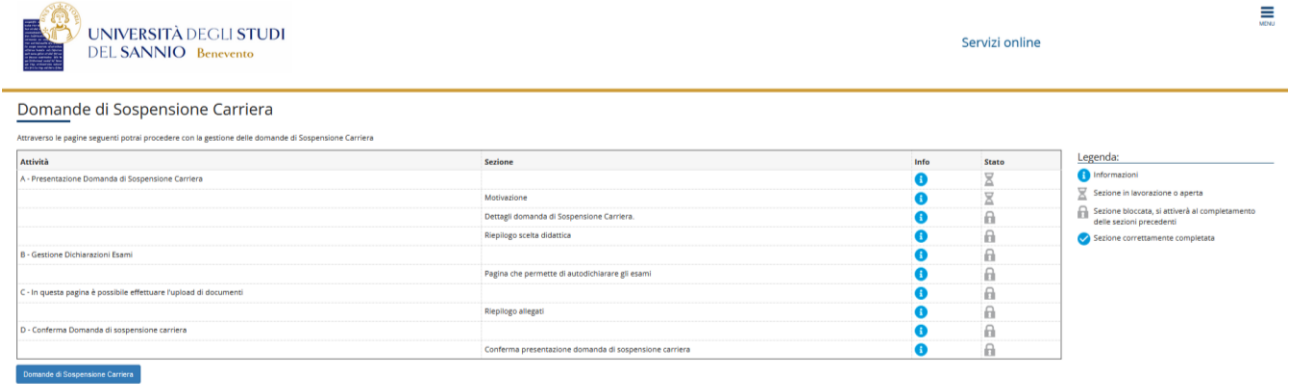

Per iniziare il processo, clicca su **"Domande di Sospensione Carriera"**. Il primo passo sarà quello di indicare la motivazione per *la sospensione della carriera*:

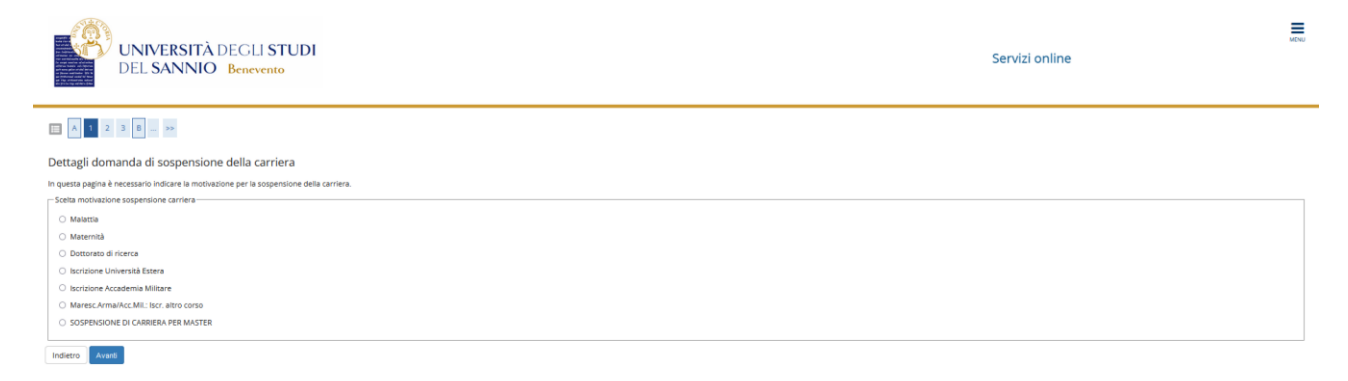

Una volta fatto, clicca su **"Avanti"** per proseguire.

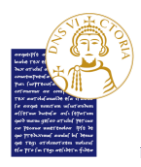

Nella pagina successiva dovrai inserire tutti i dettagli della domanda di *sospensione della carriera*:

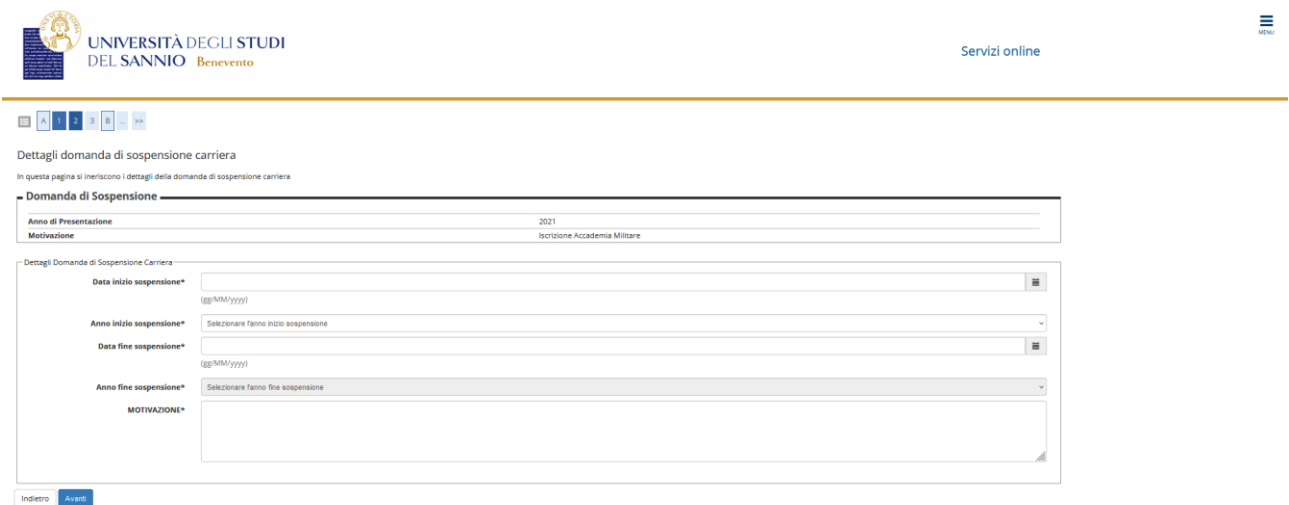

Dopo aver compilato tutti i campi, clicca su **"Avanti"** per proseguire.

Nella pagina seguente, vedrai un riepilogo della tua domanda di sospensione. Controlla i dati e, se corretti, clicca su **"Avanti"** per procedere.

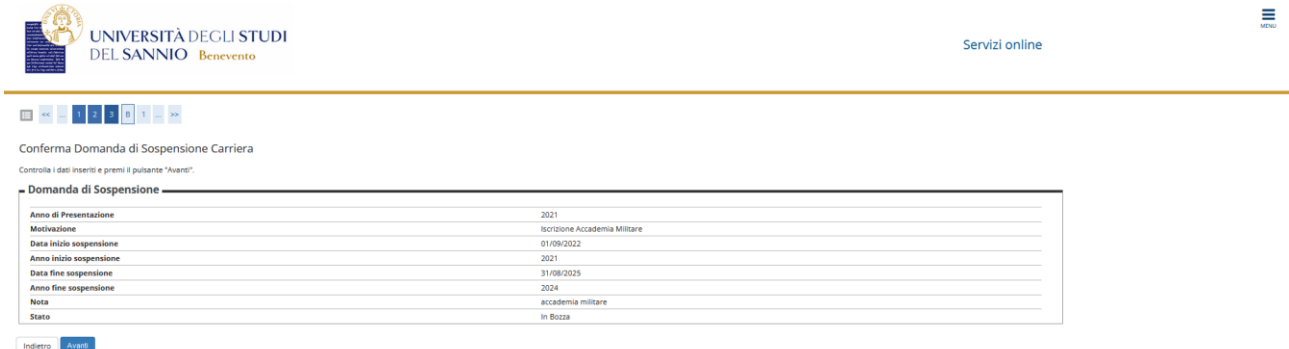

Nella pagina successiva potrai, nel caso fosse necessario, clicca sul tasto **"Aggiungi esame"** per inserire tramite autodichiarazione gli esami che non sono ancora stati registrati in Carriera alla data in cui stai effettuando la *domanda di sospensione*, altrimenti potrai proseguire con il processo cliccando sul tasto **"Prosegui"**.

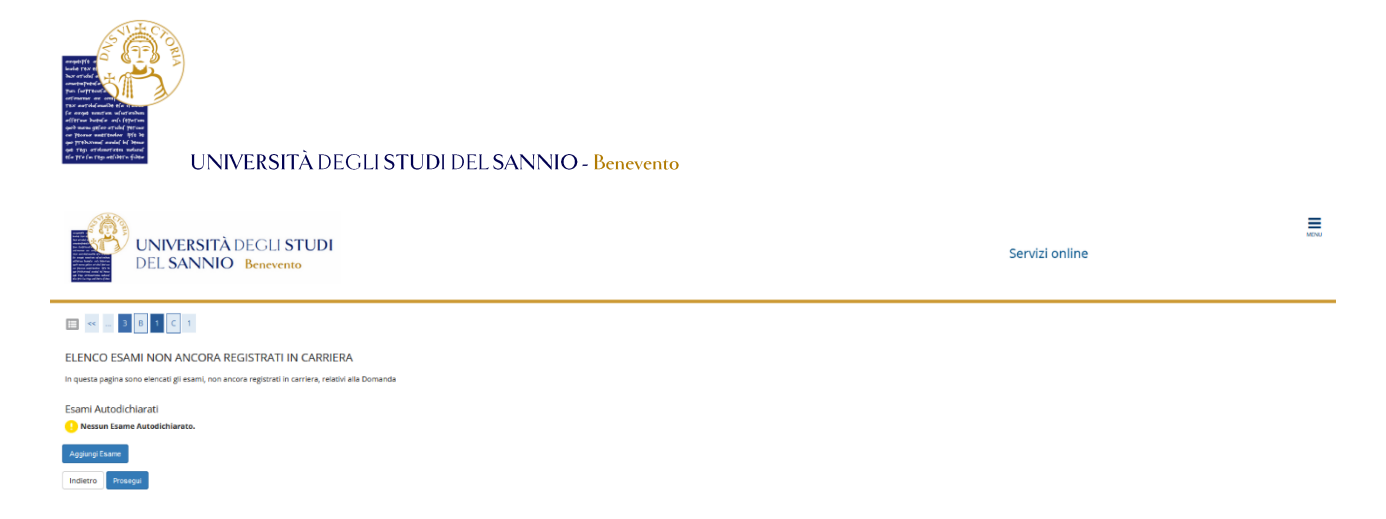

Per autodichiarare uno o più esami sostenuti, ma non ancora registrati in Carriera clicca su **"Aggiungi esame"** e compila i campi:

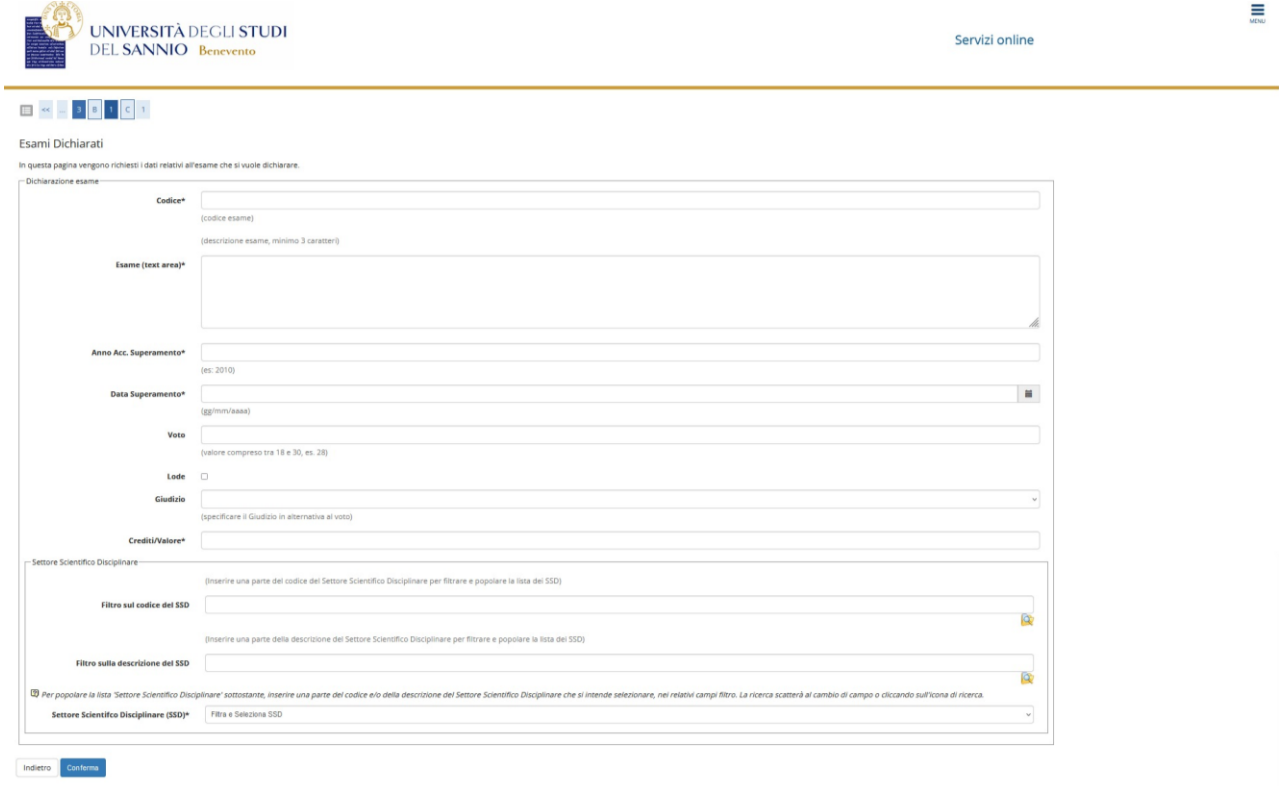

Clicca su **"Conferma"** per aggiungere l'esame.

**N.B. Dovrai effettuare tante autodichiarazioni quanti sono gli esami sostenuti ma non presenti in Carriera.**

Nella pagina seguente dovrai caricare tutti i documenti legati alla domanda di sospensione.

**N.B. È possibile allegare una dichiarazione sostitutiva attestante la motivazione della richiesta, fatta eccezione dei casi di "Infermità prolungata" e "Stato di gravidanza" per i quali è obbligatorio allegare la copia di un certificato medico.**

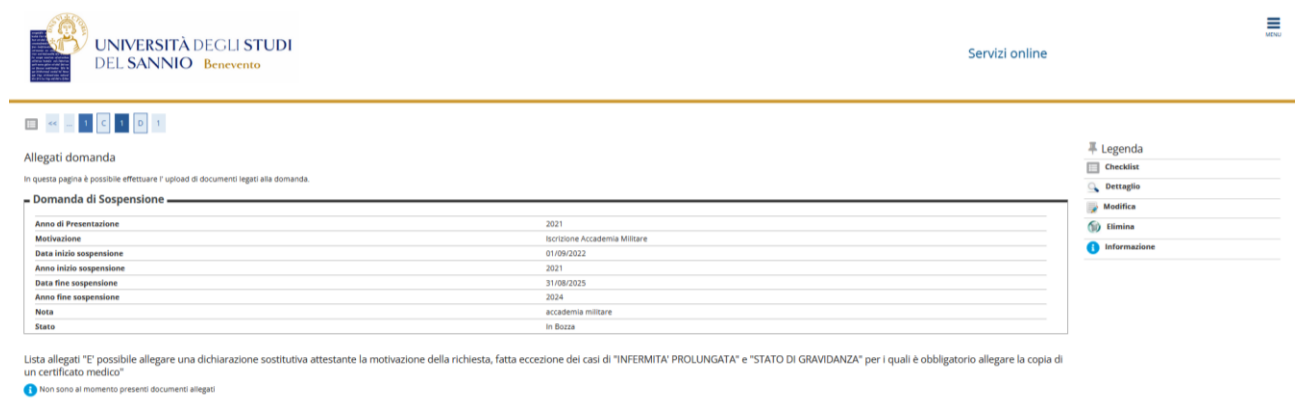

.<br>Isci Allegato hse Indietro Avanti

### Per aggiungere un allegato clicca su **"Inserisci Allegato".** La pagina che seguirà è:

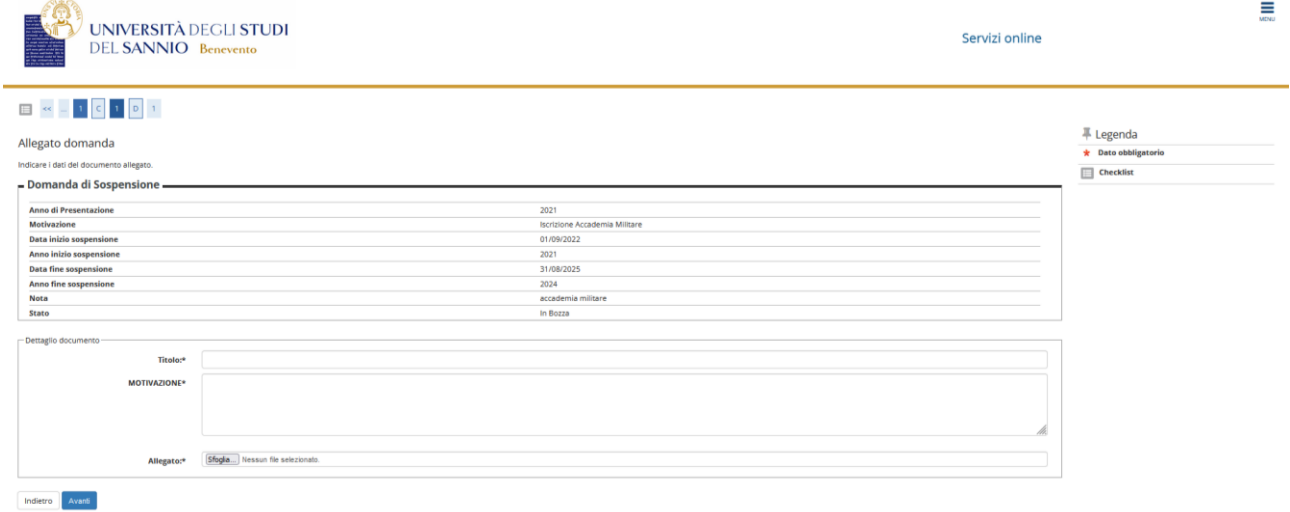

Compila tutti i campi obbligatori e carica l'allegato. Clicca, poi, su **"Avanti"** per proseguire. Tornerai alla pagina precedente dove adesso sarà visibile l'allegato che hai appena inserito:

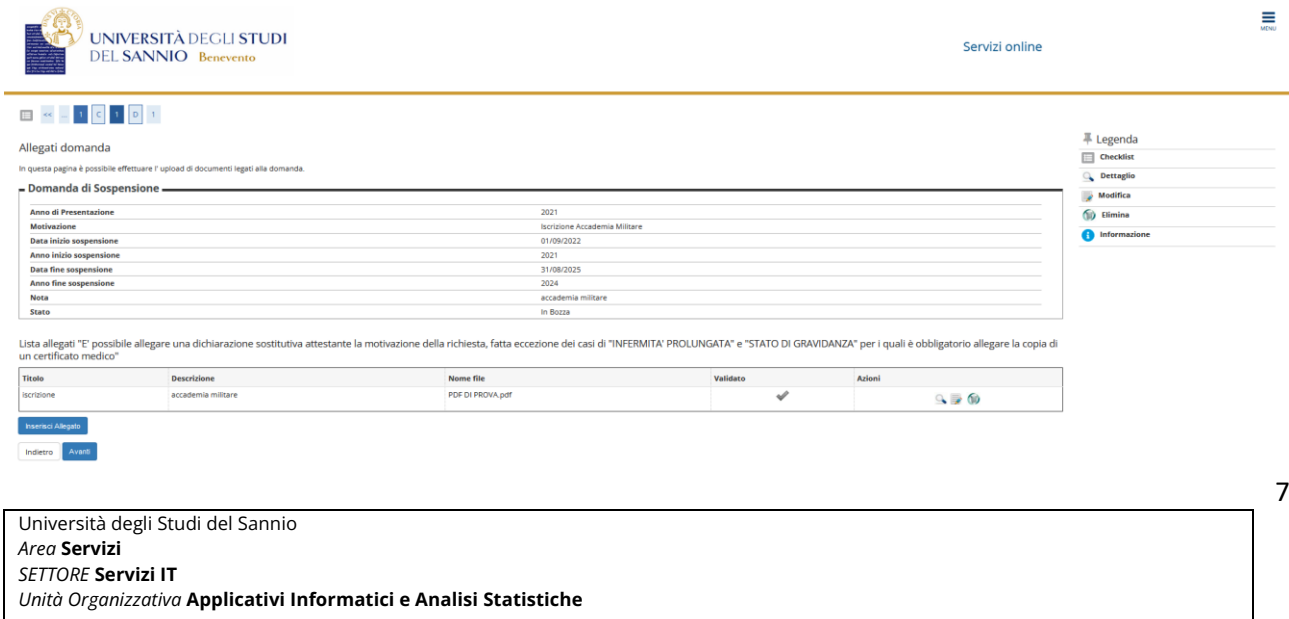

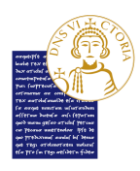

Puoi visualizzare, modificare o eliminare l'allegato mediante i tasti presenti nel campo *"Azioni"*.

Clicca **"Avanti"** per proseguire.

Nella pagina successiva, visualizzerai il dettaglio della domanda di sospensione, gli eventuali esami autodichiarati e la lista degli allegati caricati. Se i dati inseriti sono corretti, puoi concludere il processo e presentare la domanda cliccando su **"Avanti"**:

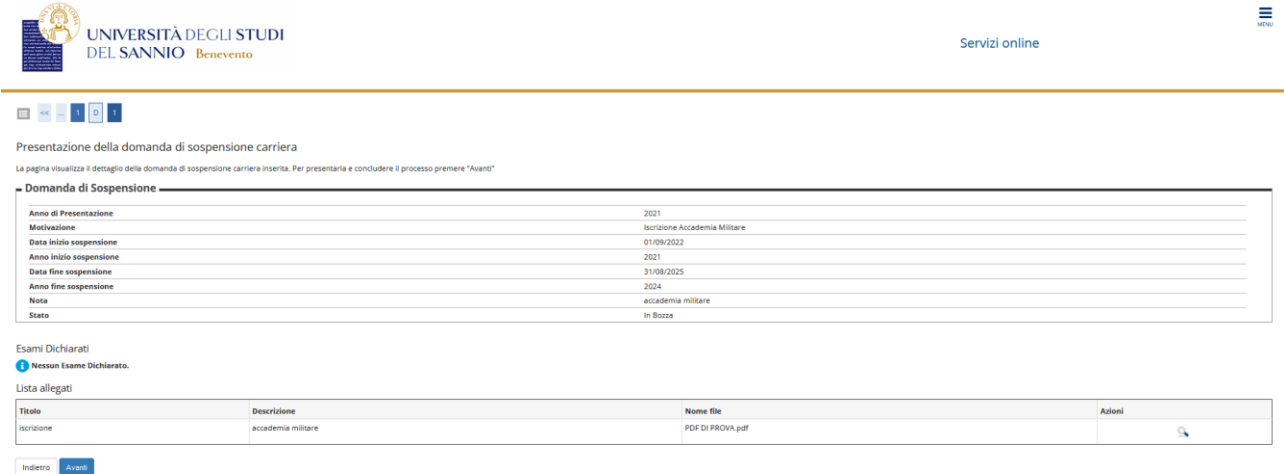

Potrai cosi visualizzare il riepilogo della *domanda di sospensione* appena inviata. Lo stato della domanda è infatti in *"Presentata"*, che indica il fatto che il processo è stato concluso correttamente e che la stessa è in attesa di essere lavorata dalla Segreteria Studenti.

In questo riepilogo potrai anche vedere gli esami autodichiarati e gli esami in carriera:

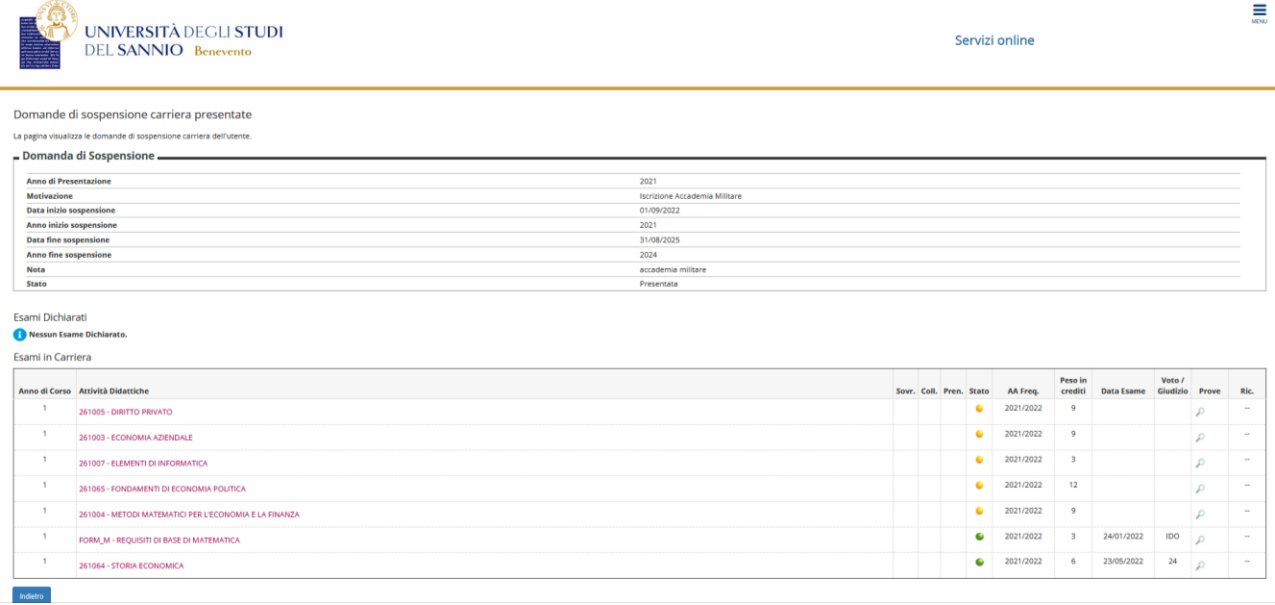

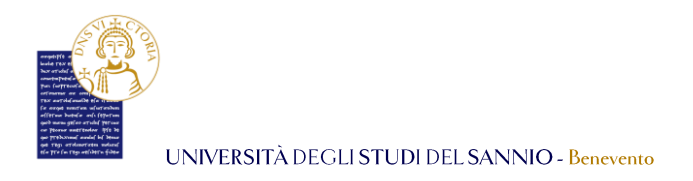

Cliccando su **"Indietro"** potrai vedere l'elenco delle domande presentate con il dettaglio della tua ultima iscrizione:

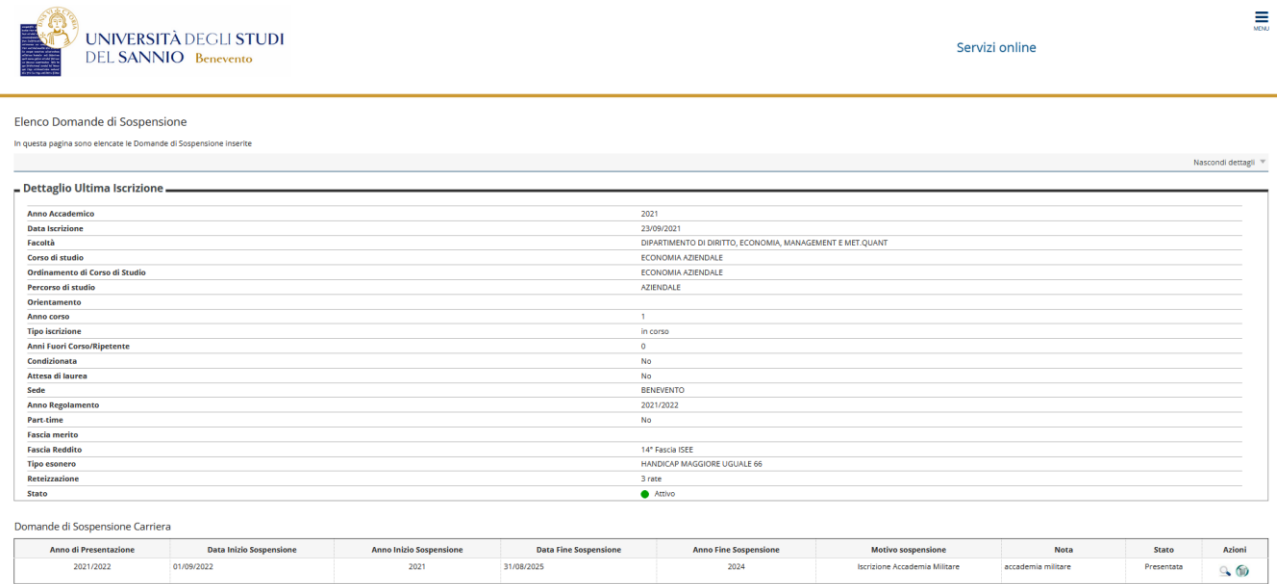

Qui potrai monitorare lo *Stato* della tua domanda e tramite i tasti presenti nel campo *"Azioni"* potrai visualizzarla o eliminarla.

**N.B. Potrai eliminare la tua domanda di sospensione agli studi solo se il suo Stato è in "Presentata" altrimenti dovrai obbligatoriamente contattare la Segreteria Studenti.**